新入生保護者 各位

令和6年 4月 3日

呉工業高等専門学校 学生課学生 係

令和6年度 高等学校等就学支援金(令和6年 4 月~令和6年 6 月分)の手続きについて

高等学校等就学支援金では,一定の収入額未満の世帯に対し就学支援金が支給されます。(所得 判定基準(年収 910 万円程度)未満の世帯が対象)

受給可否の判定や受給額は,市町村民税の課税標準額や調整控除の額により判定されますが, 受給対象の有無に係わらず全員必須の手続きがありますので、期限までに以下のとおりオンライ ン申請で手続きを行ってください。

また,「ログイン ID」及び「パスワード」は別紙「ログイン ID 通知書」に記載されています。 3 年間使用しますので「ログイン ID 通知書」は大切に保管してください。

なお、令和6年7月~令和7年6月分の手続きについては、7月頃に案内いたします。

#### 1.受給に関する意向確認 <Web 登録>

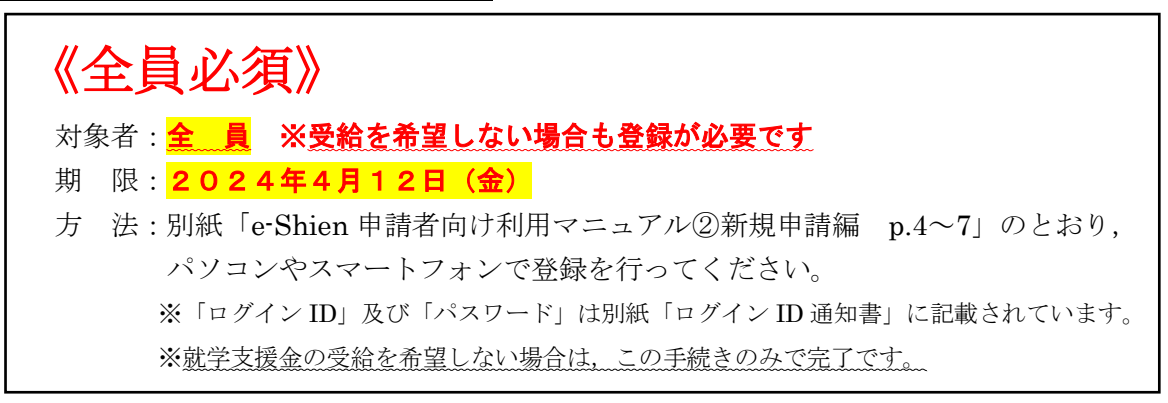

#### 2.受給資格認定の申請・個人番号(マイナンバー)情報の提出 <Web 登録>

《受給希望者のみ》 対象者:1.の手続きで,受給資格認定を申請する意思が「ある」と登録した方 期 限: 2024年4月12日(金) 方 法:別紙「e-Shien 申請者向け利用マニュアル②新規申請編 p.8~22」のとおり, パソコンやスマートフォンで登録を行ってください。 ※マイナンバーカードをお持ちでない場合,個人番号は通知カードやマイナンバー記載の住 民票の写し等でご確認可能です。 ※氏名や住所等の変更がある場合,お住まいの市区町村で手続きしてください。

本紙裏面によくあるお問い合わせを記載しております。ご確認の上,ご不明な点等ございまし たら,学生課学生係までご連絡ください。

#### よくあるお問い合わせ

- Q1. 母親は専業主婦だが、オンライン申請および個人番号(マイナンバー)情報の登録はしなく てもよいか。
- A1. 親権者全員の登録が必要です。
- Q2.自宅にはネット環境及びスマートフォンがないのでオンライン申請が出来ない。
- A2. オンライン申請(意向確認)については、学生による登録も可能です。本校のネットワーク 環境をご利用いただけますので,希望者は学生係までご相談ください。 また,やむを得ない理由により紙媒体での個人番号(マイナンバー)情報の提出を希望され る場合は,学生課学生係までご相談ください。
- Q3. 就学支援金は必要ないため, 手続きは何もしなくてよいか。
- A3. <mark>全員手続きが必要です。</mark>受給の意思がない場合でも,本紙表面「1.受給に関する意向確認」 のとおり、受給の意思がないことをオンライン登録でご回答ください。
- Q4.申請手続き中にアカウントロックされてしまった。
- A4. アカウントロックを解除しますので,学生課学生係へご連絡ください。
- Q5.本紙表面「1.受給に関する意向確認」において,意向の登録を間違えてしまった。
- A5. 学生課学生係へご連絡ください。
- Q6.所得が判定基準未満かきわどいため受給できるか分からないが,申請してもよいか。
- A6.申請してください。基準外で申請した場合でも罰則等はありません。審査の結果,基準外と なった場合、認定結果は「不認定(所得制限)」となります。
- Q7.保護者が「親権者」や「未成年後見人」ではなく「主たる生計維持者」に該当する場合,特 別な手続きはあるか。
- A7. 学生と主たる生計維持者の健康保険証の写しを学生課学生係へご提出ください。

その他,ご不明な点等ございましたら,学生課学生係までご連絡ください。

お問い合わせ 〒737-8506 広島県呉市阿賀南 2-2-11 呉工業高等専門学校 学生課学生係 Tel: 0823-73-8217 (平日 8:30~17:00) Mail:gakusei@kure-nct.ac.jp

これから就学支援金を申請する方々へ

# 高等学校等就学支援金の手続には オンライン申請が便利です!

# オンライン申請のメリット

✔ パソコンやスマートフォンで、どこでも手続ができます ✔ 登録内容の確認・変更が簡単です

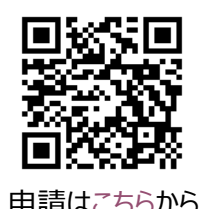

マイナンバーカードがあれば、審査期間を短縮できます ロンスチャ

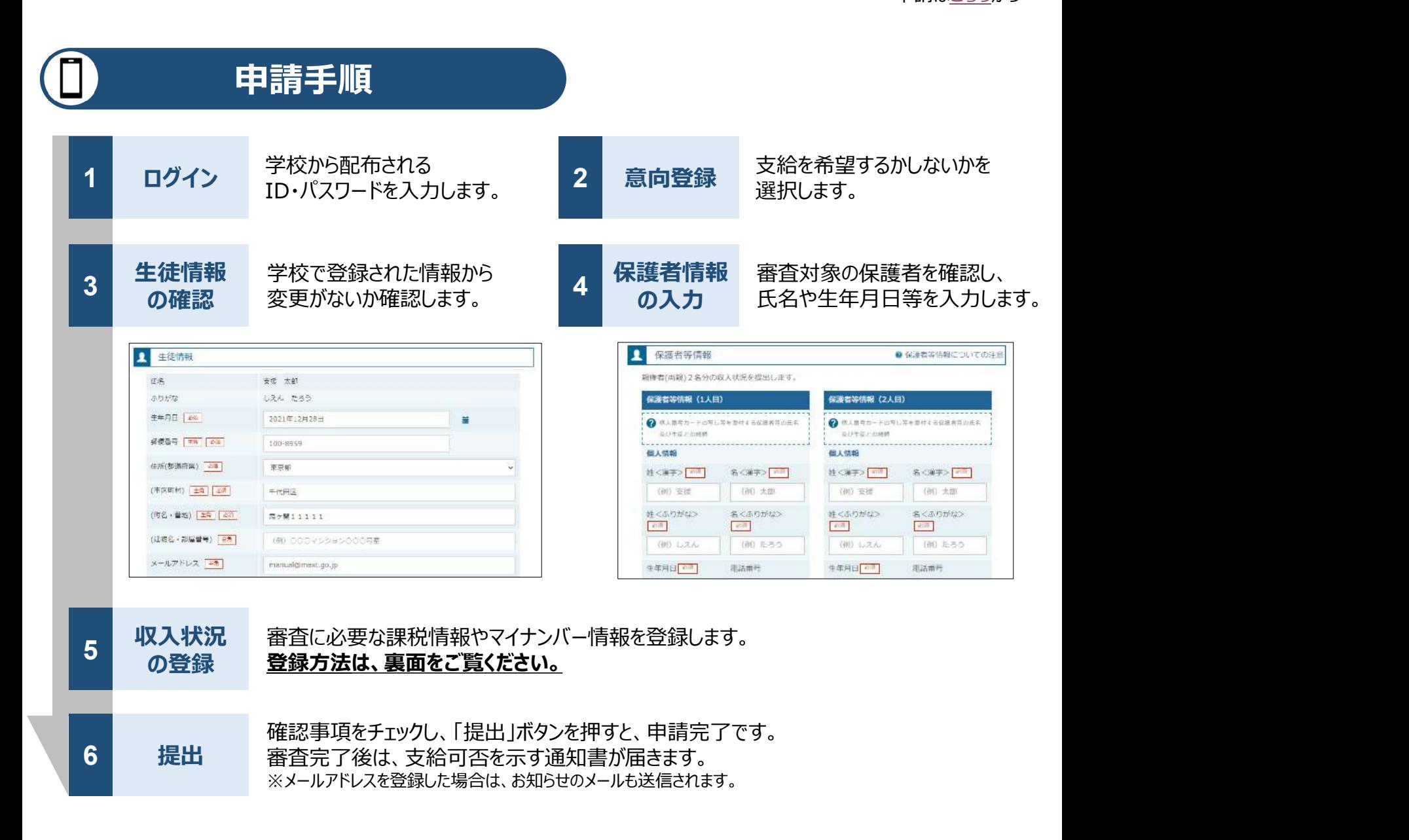

# 申請手順(5.収入状況の登録)

保護者等の収入状況は、次のいずれかの方法で登録します。

### Ⅱ マイナンバーカードを持っている場合

保護者等のマイナンバーカードを読み取り、マイナポータルから課税情報等を取得します。

マイナンバー情報を提出する必要はありません。

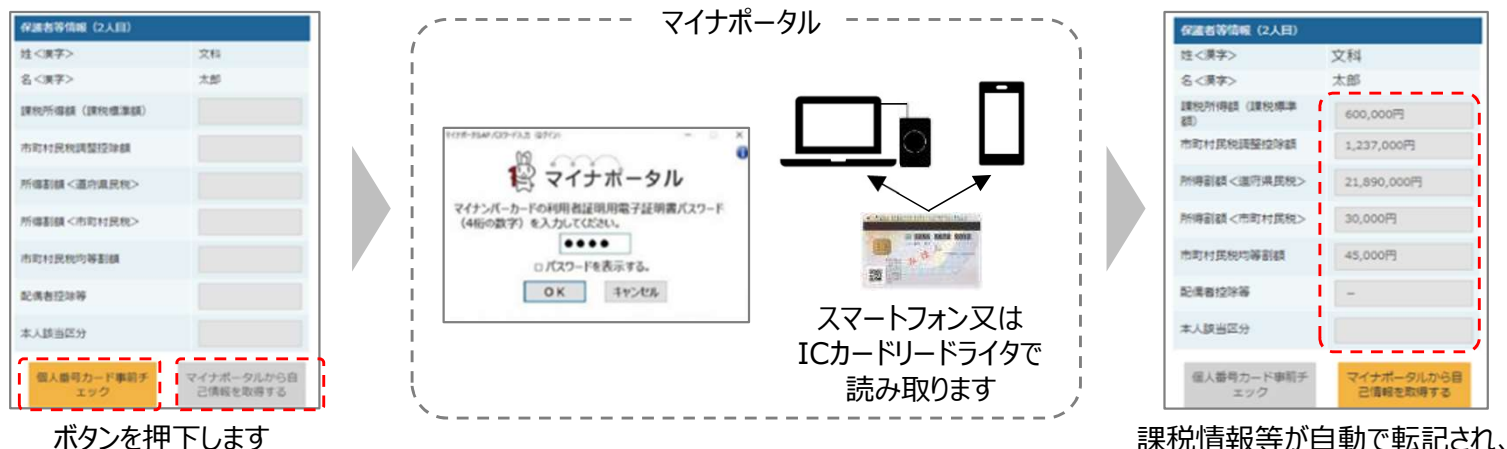

# Ⅱ マイナンバーカードを持っていない場合

お道府県で課税情報等を確認するため、保護者等の個人番号を入力します。

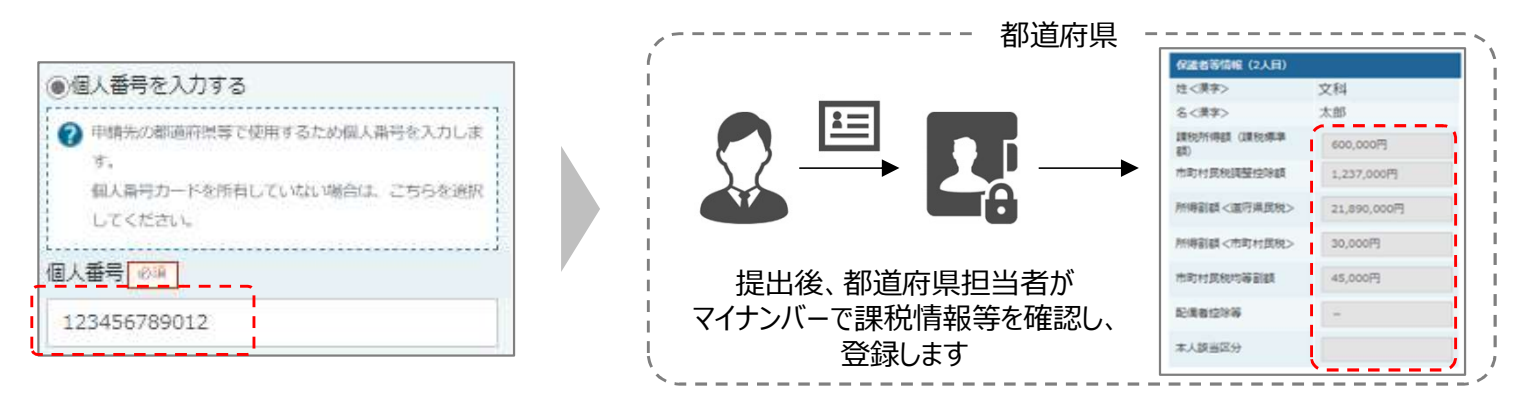

## Ⅲ 】 Ⅰ、Ⅱのいずれも難しい場合

書面で、保護者等の課税証明書又はマイナンバーカードの写し等を学校に提出します。

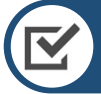

## 留意事項

✔ 申請手順の詳細については、文部科学省HPに以下の資料を掲載しています。 ── ■

- 申請者向け利用マニュアル
- よくあるFAQ
- オンライン申請の説明動画
- 書面での申請を希望する場合は、学校の案内に従ってください。

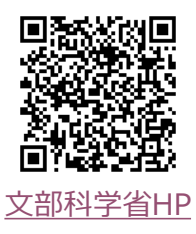

そのまま提出します

## 高等学校等就学支援金オンライン申請システム e-Shien 申請者向け利用マニュアル

② 新規申請編

入学・転入時等に、「意向登録」「受給資格認定申請」を行うための専用マニュアルです。

2024年3月 文部科学省

# 目次

- ➢ このマニュアルでは、高等学校等就学支援金(以下、就学支援金)に 関する手続を、生徒がe-Shienで行うための手順について説明します。
- ➢ マニュアルは次の7つに分かれており、本書は**「②新規申請編」**です。
	- ① 共通編
		- ・・・e-Shienの概要や操作方法を説明します。
	- ② 新規申請編
		- ・・・「意向登録」「受給資格認定申請」について説明します。 入学・転入時や、新たに就学支援金の申請を行う際に参照してください。
	- ③ 継続届出編
		- ・・・「継続意向登録」「収入状況届出」について説明します。 毎年7月頃、就学支援金の継続に関する手続を行う際に参照してください。
	- ④ 変更手続編
		- ・・・「保護者等情報変更届出」「支給停止申出」「支給再開申出」について 説明します。保護者に変更があった際や、休学により就学支援金の受給 を一時停止する際や、復学により就学支援金の受給を再開する際に参 照してください。
	- ⑤ 家計急変・新規申請編
		- ・・・「意向登録」「受給資格認定申請(家計急変)」について説明します。 就学支援金を受給していない状態で家計急変支援の申請を行う際に参 照してください。
	- ⑥ 家計急変・継続届出編
		- ・・・ 「継続意向登録」「収入状況届出」「継続審査(1月)」について 説明します。毎年1月、7月頃、家計急変支援による高等学校等就学 支援金の継続に関する手続きを行う際に参照してください。
	- ⑦ 家計急変・変更手続編
		- ・・・ 「保護者等情報変更届出(家計急変)」「支給停止申出」 「支給再開申出(家計急変)」について説明します。就学支援金を 受給している状態で、家計急変理由が生じた際や、家計急変支援を受 けており保護者等情報に変更が生じた際や、 休学時に家計急変支援の 一時停止を行う際や、復学時に家計急変支援の申請を行う際などに参 照してください。

# 目次

➢ 本書(②新規申請編)の内容は、以下のとおりです。

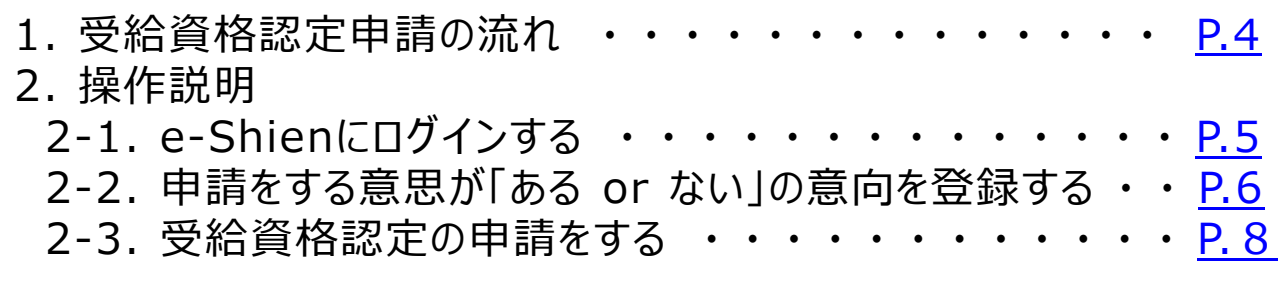

※本文中の画面表示は、令和5年11月現在のものです。

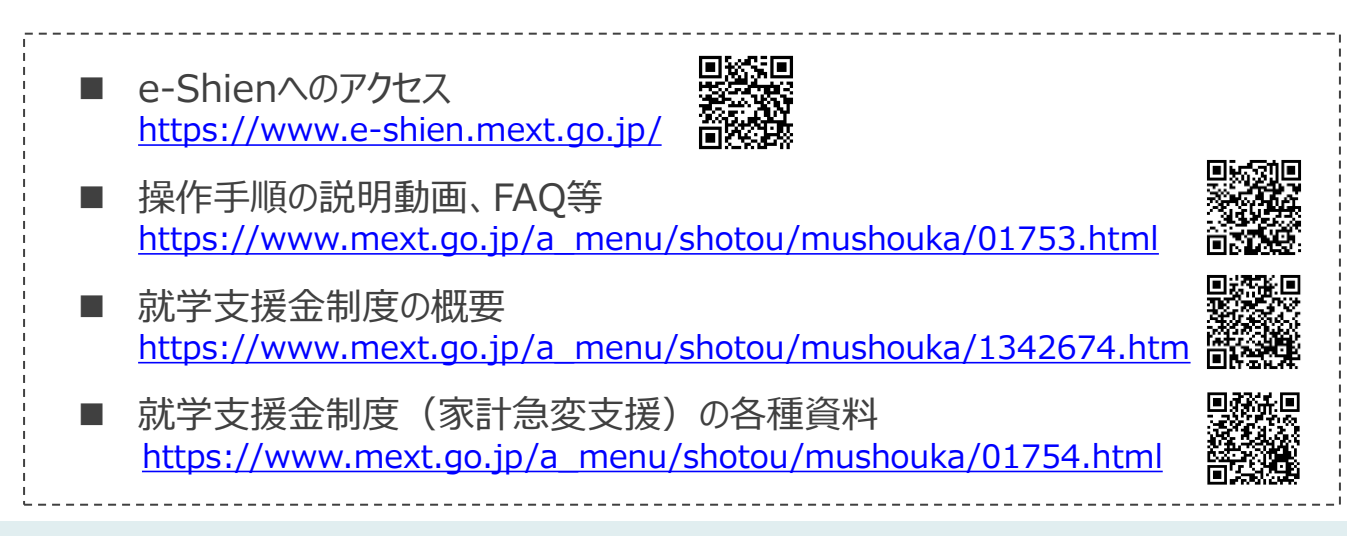

# <span id="page-7-0"></span>1. 受給資格認定申請の流れ

e-Shienを利用した受給資格認定申請の流れは以下となります。 (①共通編マニュアルの4ページと同じ記載です。)

**受給資格認定の申請 (4月の入学時・転入時 <sup>等</sup>)**

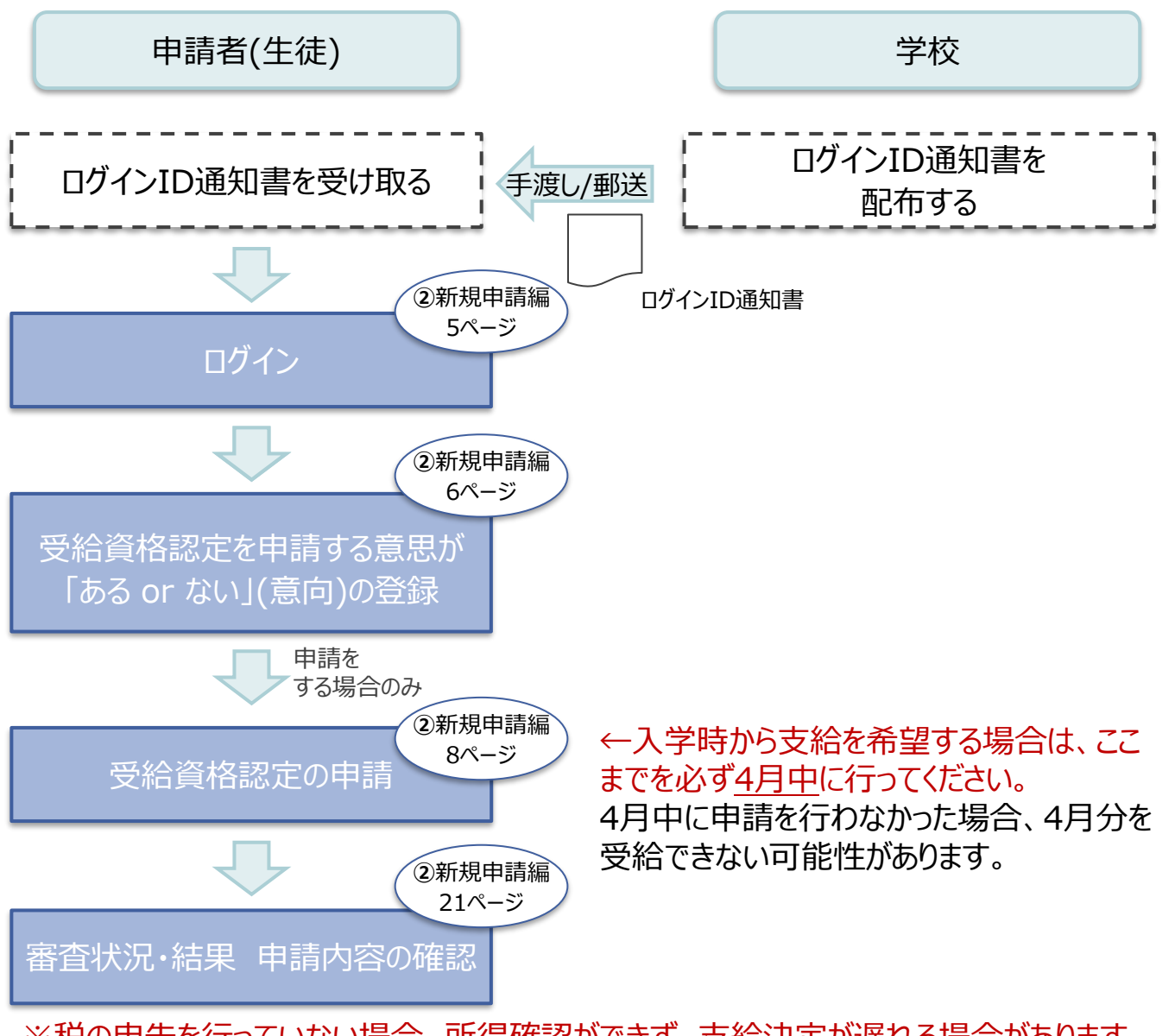

※税の申告を行っていない場合、所得確認ができず、支給決定が遅れる場合があります。 必ず事前に申告手続をお願いします。(ただし、控除対象配偶者、生活扶助受給者 等は、税の申告をしていなくても就学支援金の審査が可能です。)

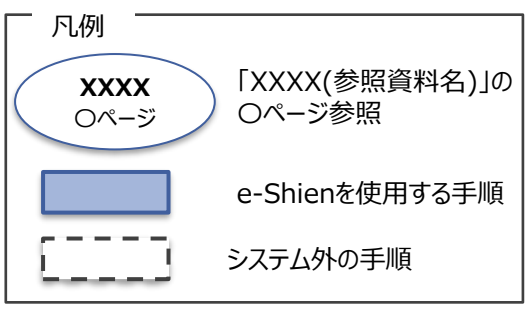

## <span id="page-8-0"></span>2. 操作説明 2-1. e-Shienにログインする

e-Shienを使用するために、システムへログインします。 ログインは、パソコン、スマートフォンから以下のURLを入力してアクセスします。以下のQRコードを読み取っ てもアクセスできます。 **DXXD** 

系統

<https://www.e-shien.mext.go.jp/>

#### 1. ログイン画面

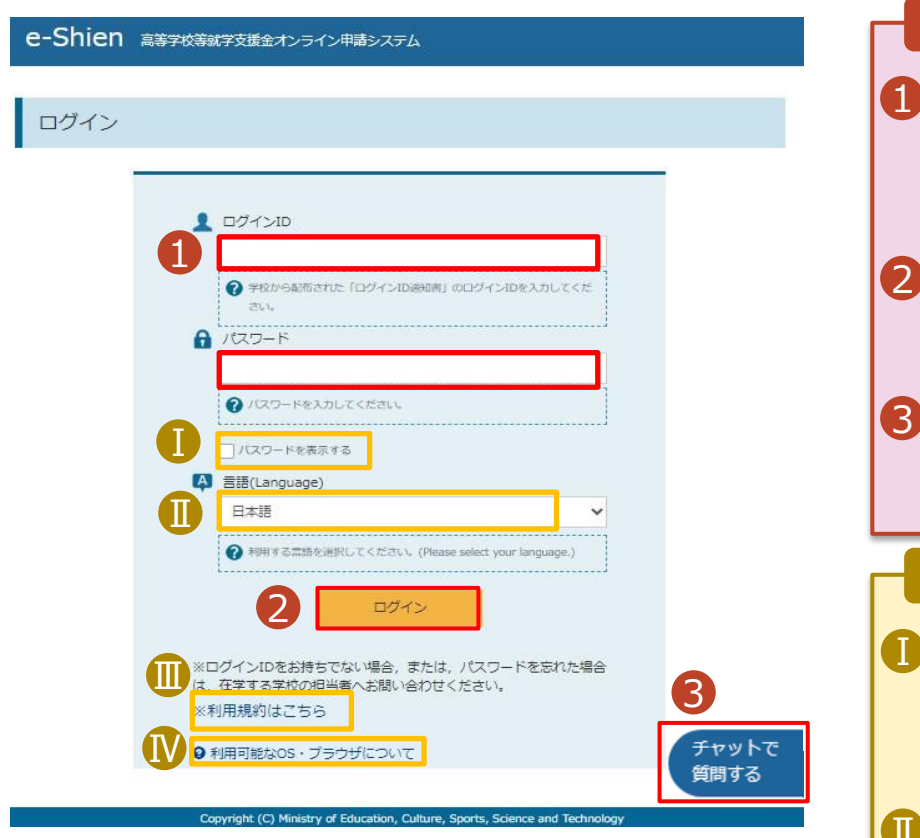

ログインID通知書のサンプル

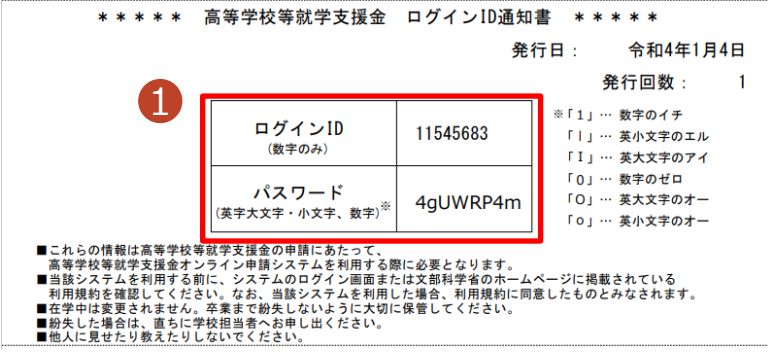

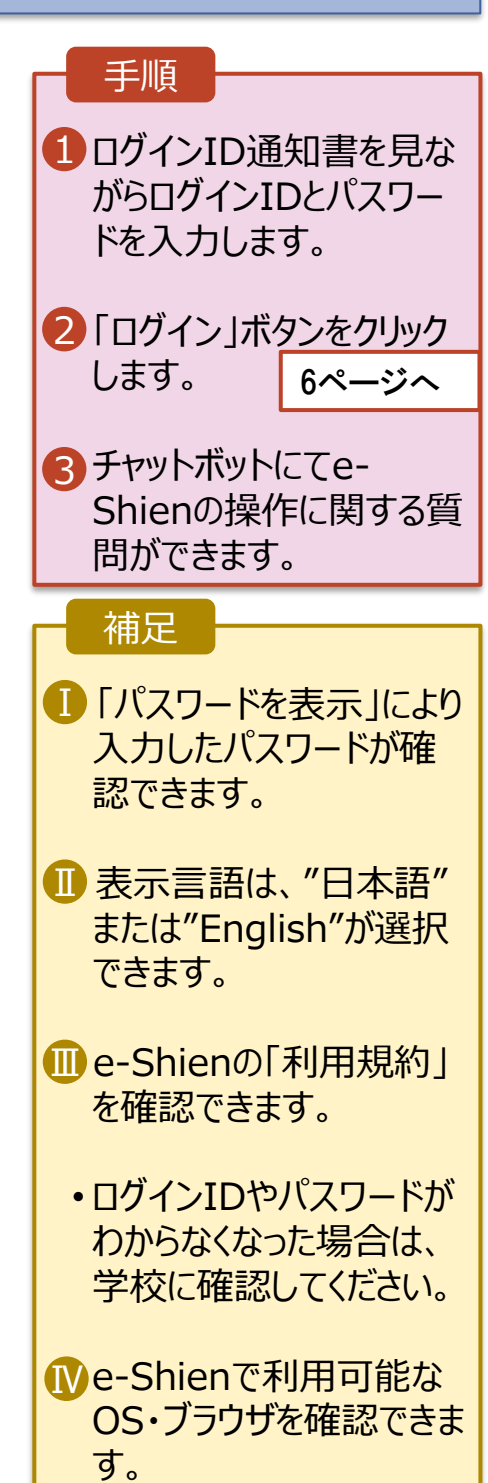

## <span id="page-9-0"></span>2. 操作説明

## 2-2. 申請をする意思が 「ある or ない」 の意向を登録する

最初に、申請をする意思が「ある or ない」(意向) を登録します。

学校から意向の再登録を依頼された場合や、意向内容を誤った場合に再登録をする場合も、同様の手 順で行います。

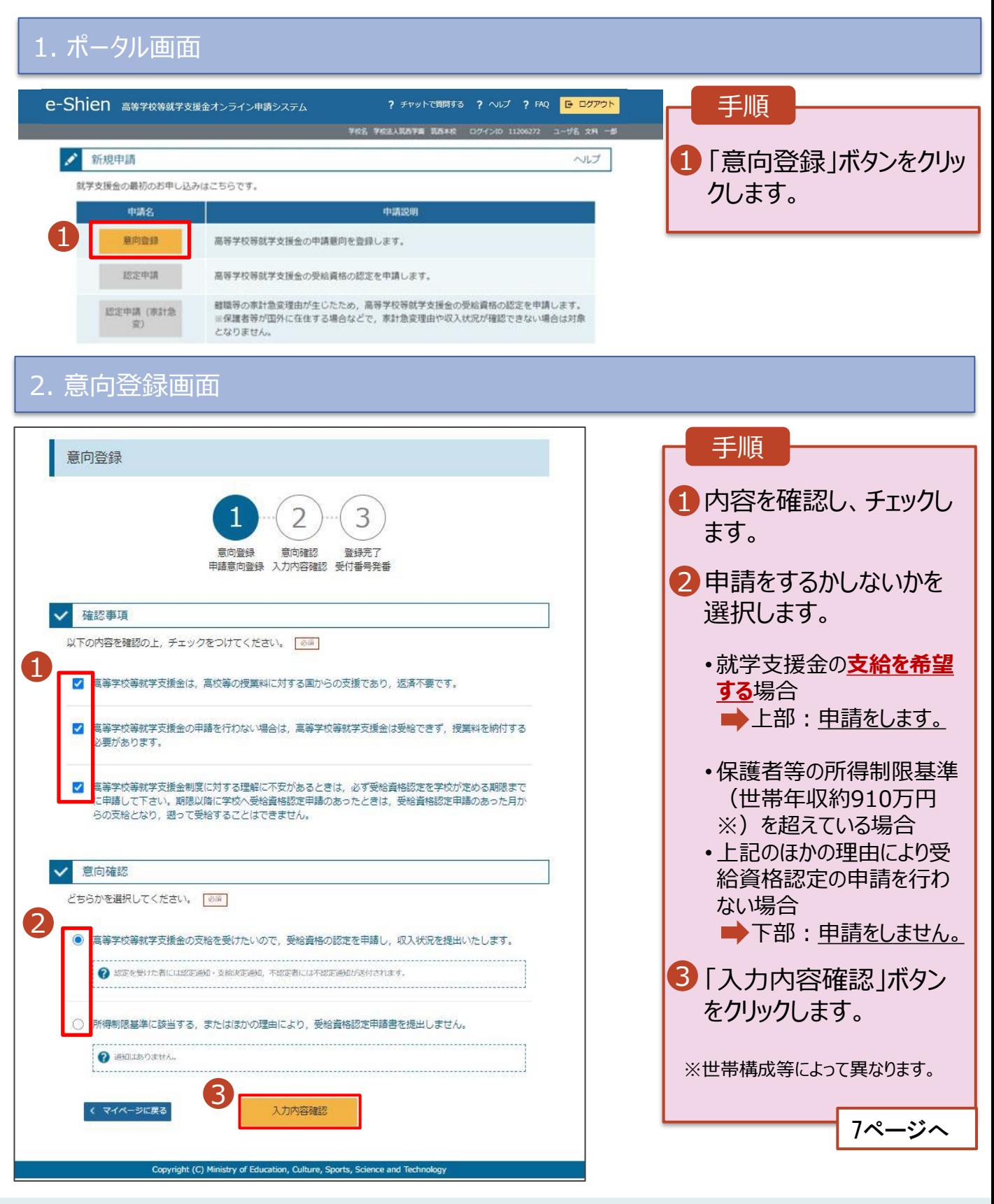

## 2. 操作説明

# 2-2. 申請をする意思が 「ある or ない」 の意向を登録する

#### 3. 意向登録確認画面

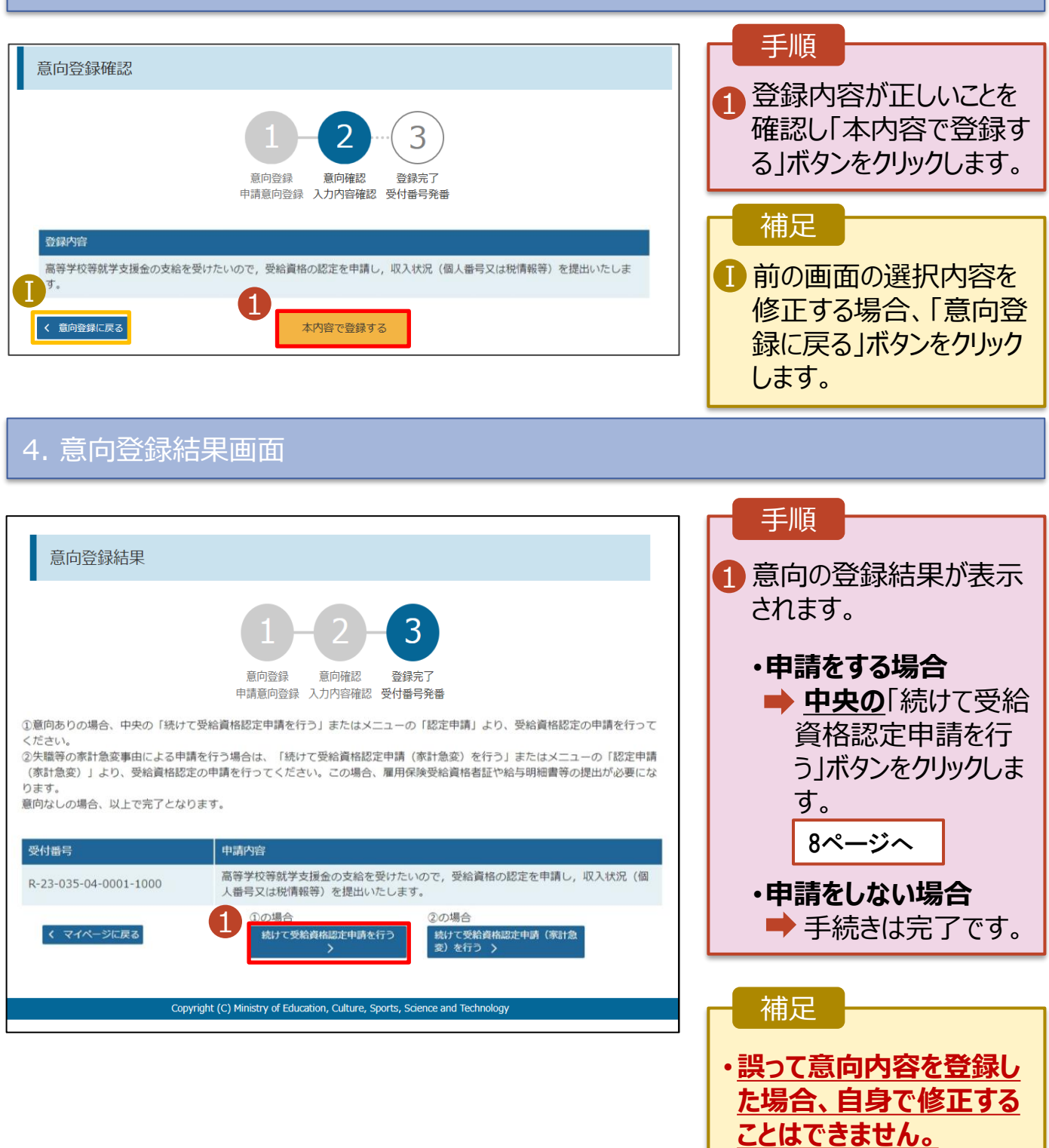

学校に連絡し、学校による 登録解除後に再度登録し てください。

<span id="page-11-0"></span>受給資格認定の申請を行います。

申請には、生徒本人の情報、学校情報(在学期間等)、保護者等情報の登録が必要となります。(8~ 21ページで、各情報の登録方法を説明します。)

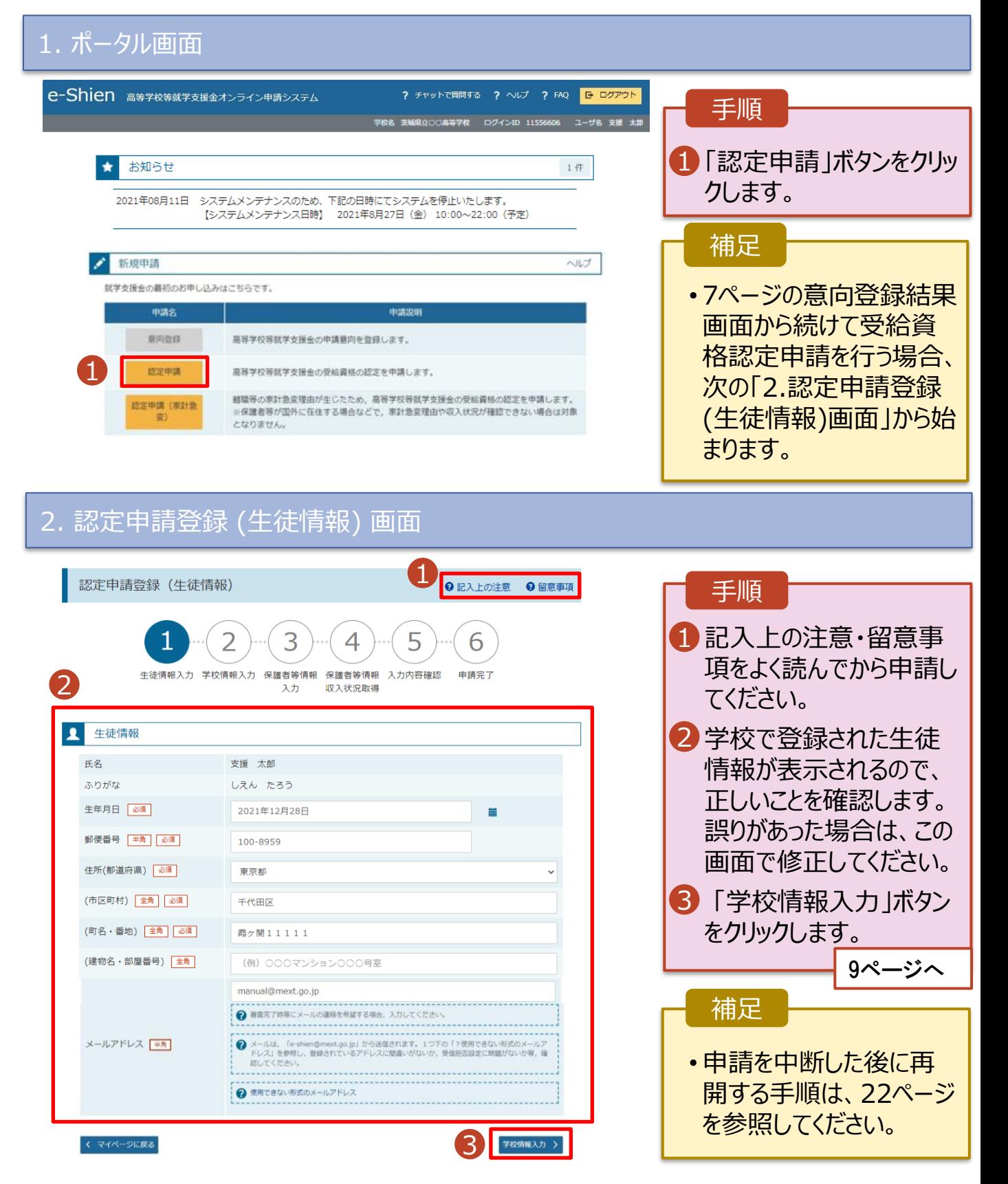

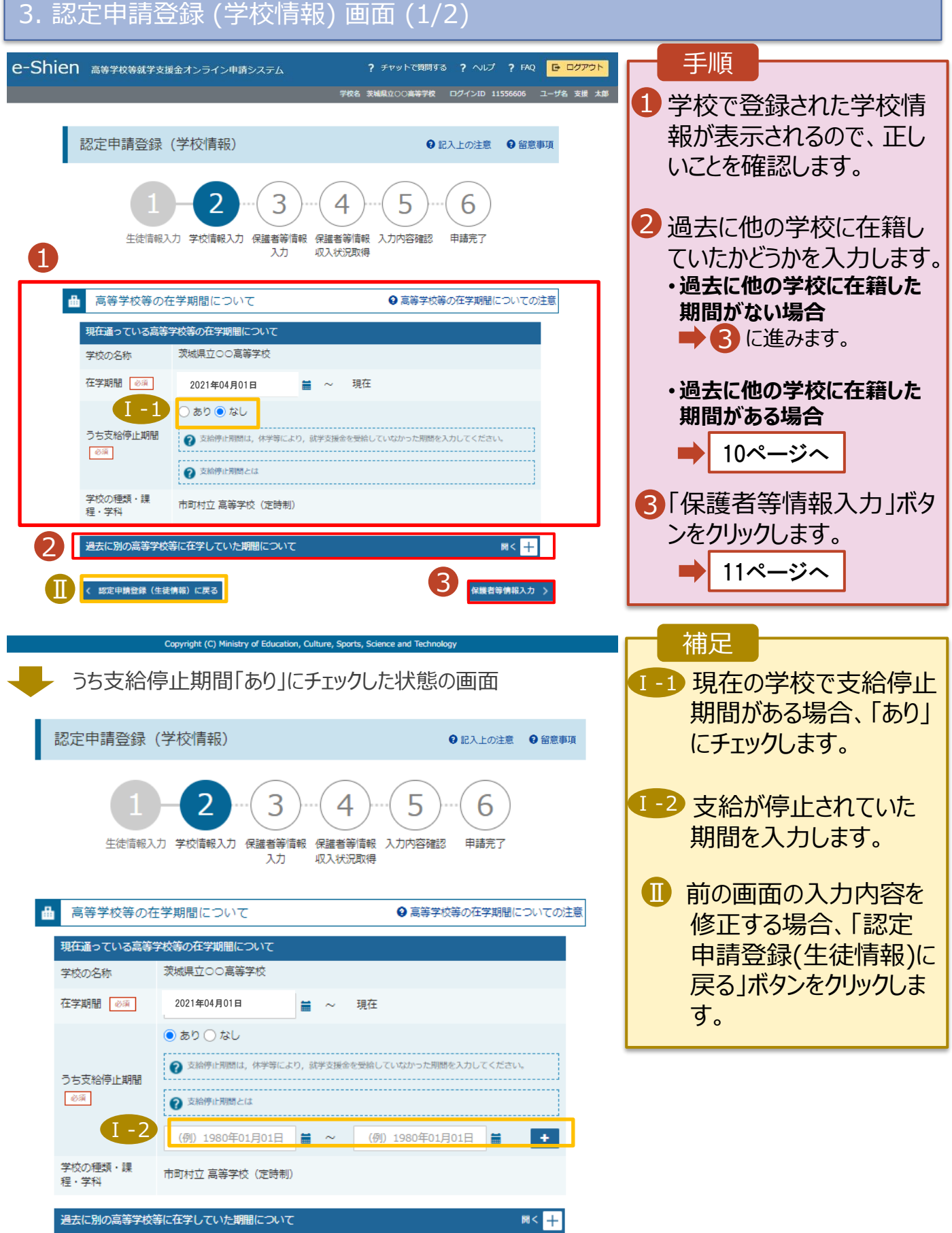

**過去に他の高等学校等に在籍していた期間がある**場合の手順は以下のとおりです。

3. 認定申請登録 (学校情報) 画面 (2/2) 手順 高等学校等の在学期間について → 高等学校等の在学期間についての注意 1 「開く」ボタンをクリックします。 現在通っている高等学校等の在学期間について 学校の名称 茨城県立○○高等学校 2「在学期間追加」ボタンを 在学期間 必須 2021年04月01日 現在 盖 クリックし、学校の名称、在 ○あり●なし うち支給停止期間 学していた期間等を入力し 850 ます。 → 支給停止期間とは 学校の種類・課 市町村立 高等学校 (定時制) 程・学科 3「保護者等情報入力」ボタ 1 ンをクリックします。 過去に別の高等学校等に在学していた期間につい<mark>て</mark>  $M < +$ 11ページへく 認定申請登録(生徒情報)に戻る 保護者等情報入力 > 補足 「開く |ボタンおよび「在学期間追加 |ボタンをクリックした画面 1 誤って「開く ボタンをクリック してしまった場合は、「閉じ 高等学校等の在学期間について → 高等学校等の在学期間についての注意 る」ボタンをクリックしてくださ 現在通っている高等学校等の在学期間について い。 学校の名称 茨城県立〇〇高等学校 閉じずに次に進もうとすると 在学期間 必須 2021年04月01日 租在 ≝ エラーになります。 ○あり◎なし うち支給停止期間 ● 支給停止期間は、休学等により、就学支援金を受給していなかった期間を入力してください。 支給停止期間がある場 Ⅱ 必须 ? 支給停止期間とは 合、「あり」にチェックし、期 学校の種類・課 間を入力します。 市町村立 高等学校 (定時制) 程・学科 Ⅰ 過去に別の高等学校等に在学していた期間について 閉じる Ⅲ 過去に就学支援金を受 2 在学期間追加 + 給したことがあるときは、 2 「受給資格消滅通知」を 学校の名称 | 必須 (例) ○○県立○○高等学校 Ⅲ 学校に提出します。 在学期間 85 (例) 1980年01月01日  $\blacksquare$  ~ (例) 1980年01月01日 量 ●あり○なし  $\blacksquare$ ● 支給停止期間は、休学等により、就学支援金を受給していなかった期間を入力してください。 うち支給停止期間  $66\%$ ?支給停止期間とは (例) 1980年01月01日 (例) 1980年01月01日 学校の種類・課 程, 学科 一選択してください ↓ --選択してください-- $\checkmark$ 一路箱 く 認定申請登録 (生徒情報) に戻る 3 保護者等情報入力 >

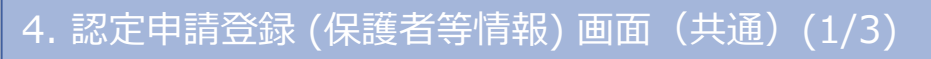

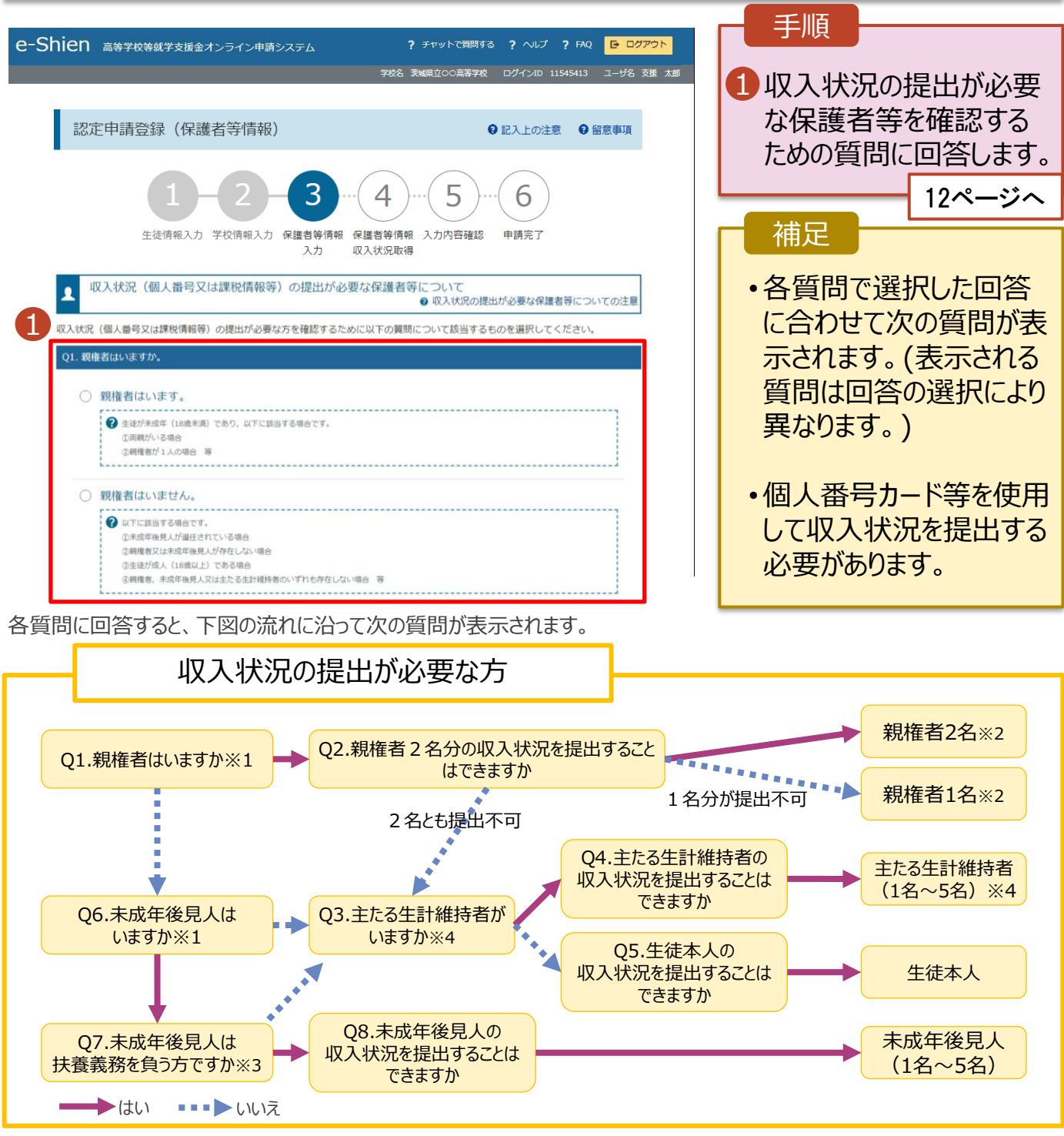

※1 生徒が成人 (18歳以上) である場合、「いいえ」を選択してください。

- ※2 次の場合、該当する親権者の個人番号カード(写)等の提出が不要となる場合があります。
	- ・ドメスティック・バイオレンス等のやむを得ない理由により提出が困難な場合
	- ・日本国内に住所を有したことがない等個人番号の指定を受けていない場合 等
	- 詳細は、学校に御相談ください。
- ※3 親権者が存在せず、未成年後見人が選任されており、その者が生徒についての扶養義務がある場合に「はい」を選択します。
- ※4 生徒が成人(18歳以上)であり、入学時に未成年であった場合は、未成年時の親権者が「主たる生計維持者」に該当しま す。

#### 4. 認定申請登録 (保護者等情報) 画面(共通)(2/3)

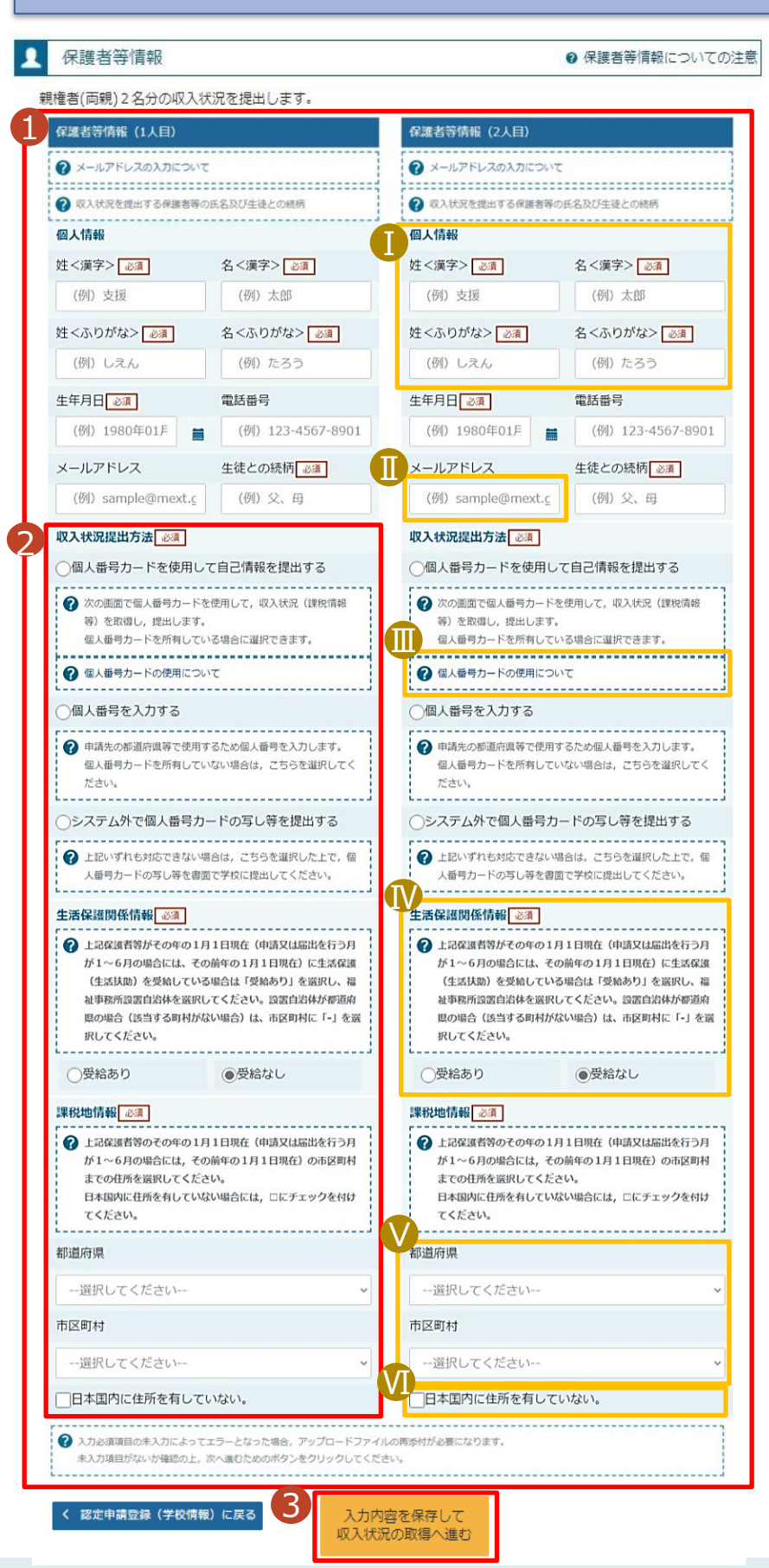

#### 手順 1 すべての質問に回答すると、登 録が必要な保護者等の入力欄 (人数分)が表示されるので、情 報を入力します。 2 いずれか1つの収入状況提出 方法、生活保護受給有無、課 税地を選択します。 8<sup>.</sup>個人番号カードを使用して **自己情報を提出する**場合 「入力内容を保存して収入状 況の取得へ進む」をクリックします。 14ページへ • **個人番号を入力する場合** 19ページへ • **システム外で提出する**場合 「入力内容確認(一時保存) 」 をクリックします。  $\blacksquare$ 20ページへ ※提出方法は学校からの指 示に従ってください。 補足  $\bf{I}$ 漢字姓名欄とかな姓名欄は全 半角、アルファベット、半角スペー ス、ー(長音)の入力が可能です。 Ⅱ 審査完了時等にメールの連絡を Ⅱ 希望する場合、入力してください。 Ⅲ 個人番号カードの使用に必要な 機器等が確認できます。 生活扶助を受けている場合、 Ⅳ 13ページを参照してください。 Ⅴ 課税地は**その年の1月1日現 在(1~6月分の申請届出の場 合は、その前年の1月1日現 在)**の住民票の届出住所です。 Ⅵ 保護者等が海外に住んでおり、 住民税が課されていない場合に チェックします。この場合、課税 地の選択は不要です。

**生活保護(生活扶助)を受給している**場合の入力方法は以下のとおりです。

#### 4. 認定申請登録 (保護者等情報) 画面 (3/3)

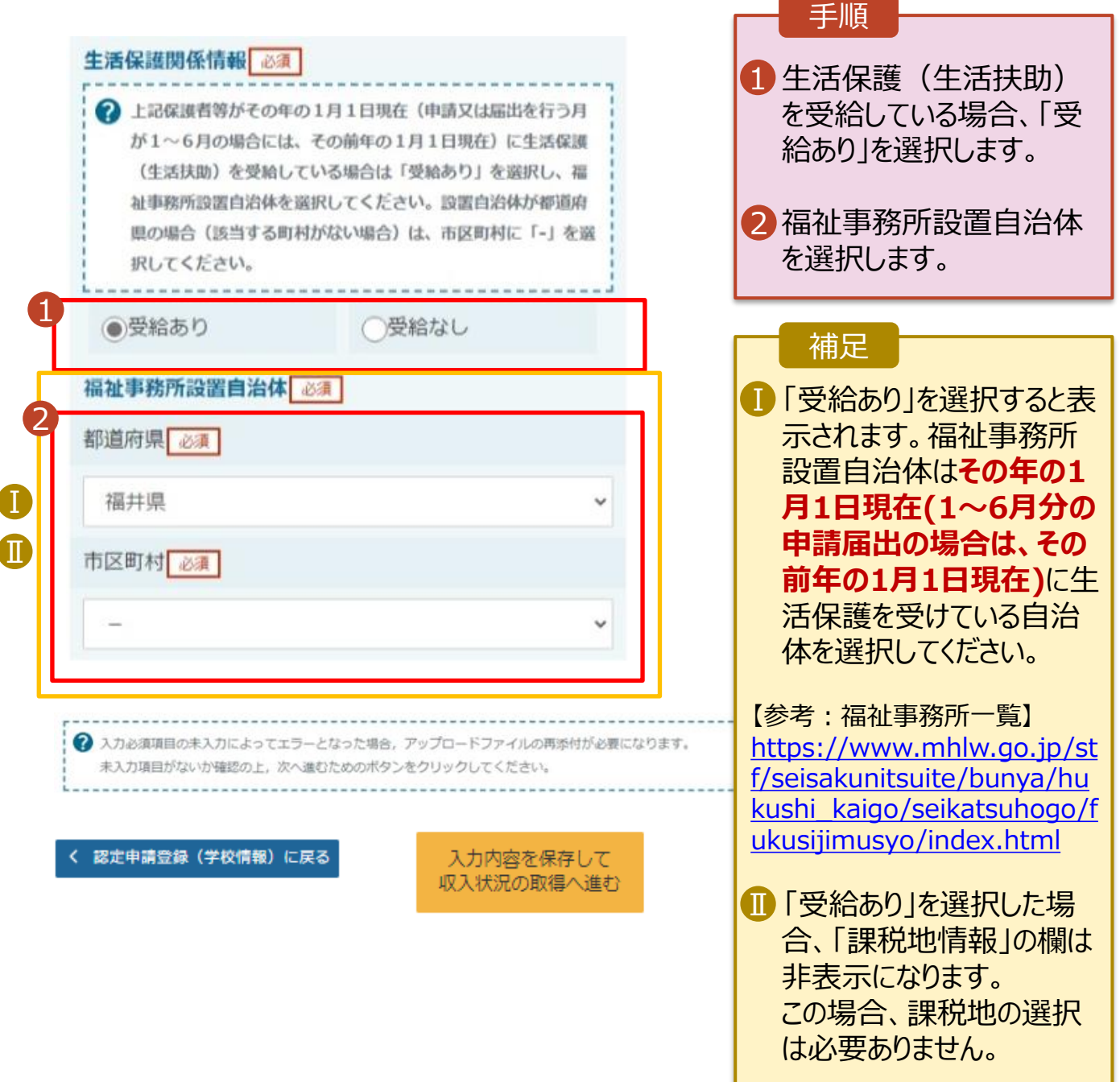

#### **個人番号カードを使用して自己情報を提出する**場合の手順は以下のとおりです。

5. 認定申請登録 (収入状況取得) 画面(1/9)

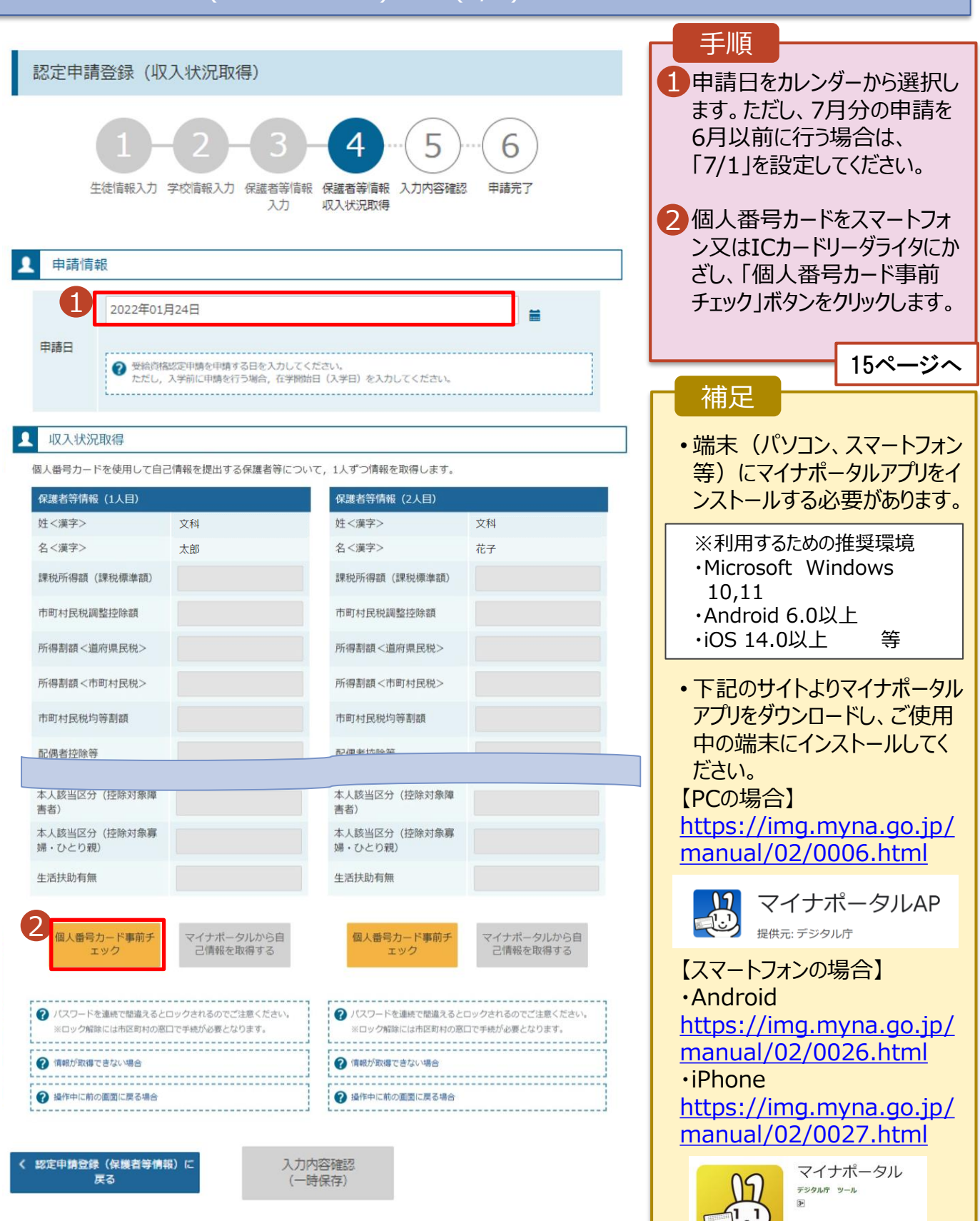

■ ほしいものリストに追加

#### **個人番号カードを使用して自己情報を提出する**場合の手順は以下のとおりです。

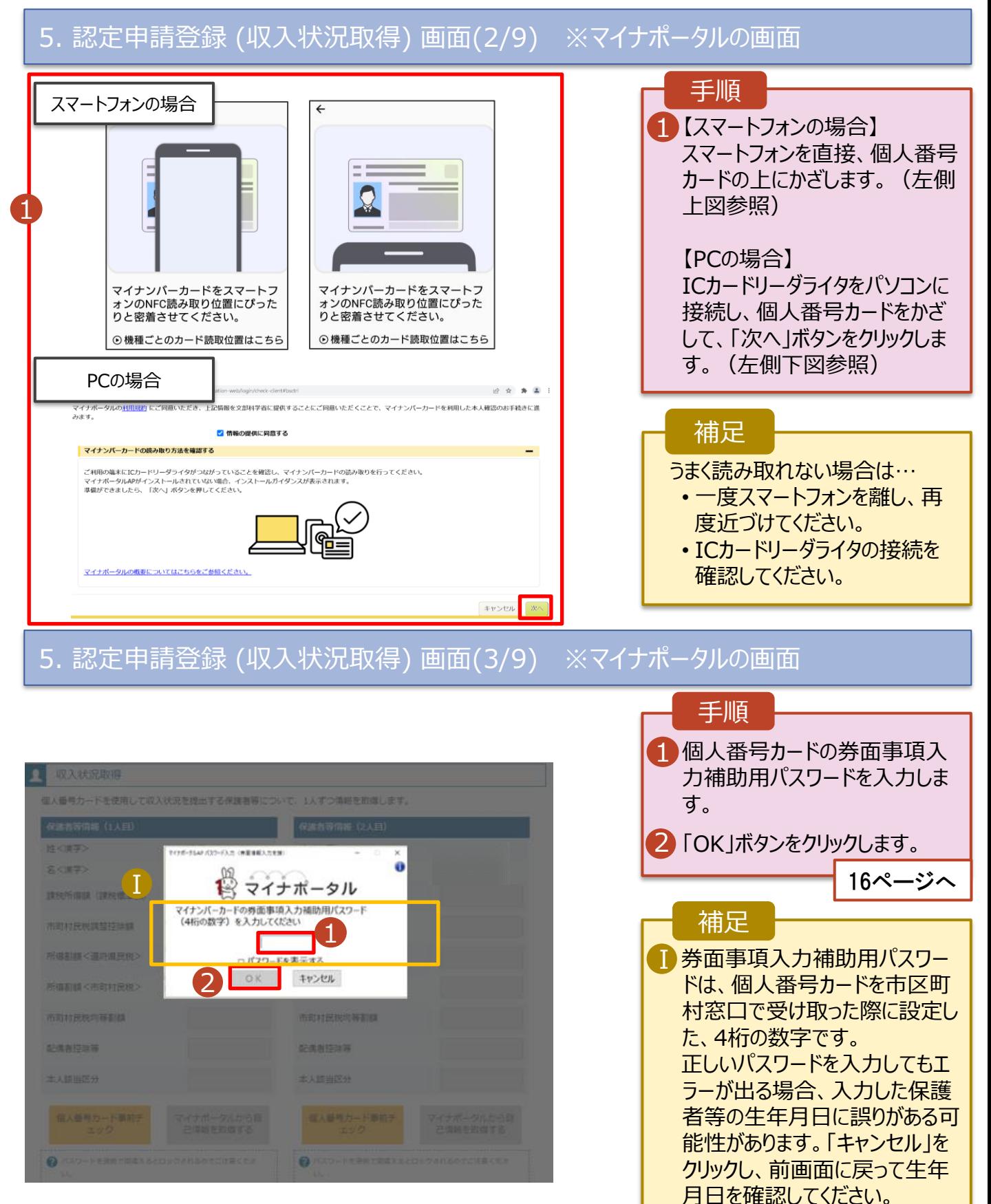

#### **個人番号カードを使用して自己情報を提出する**場合の手順は以下のとおりです。

#### 5. 認定申請登録 (収入状況取得) 画面(4/9)

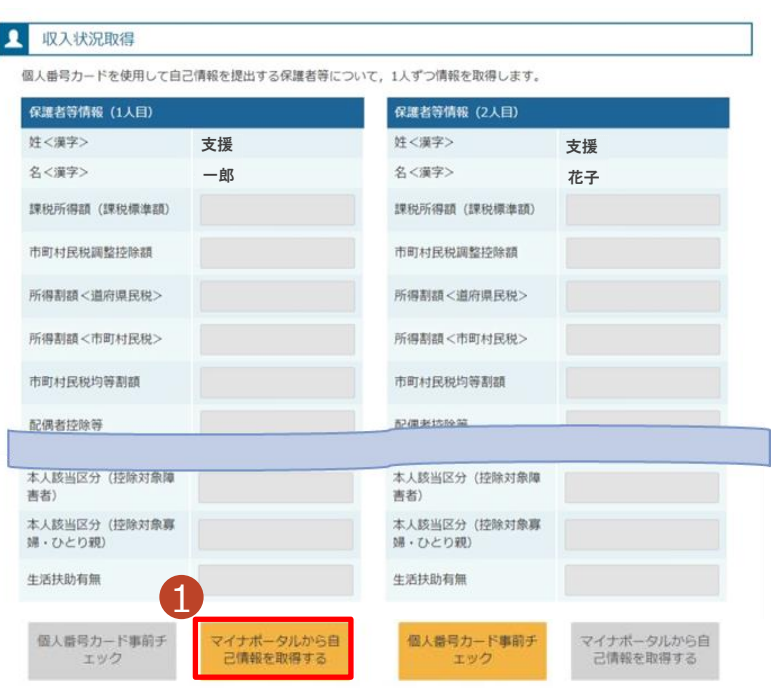

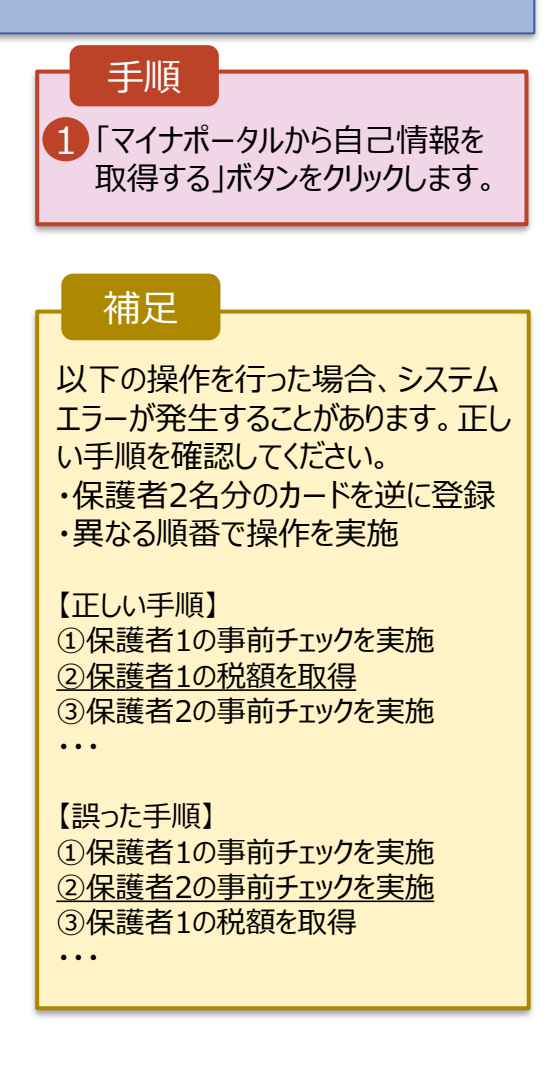

#### 5. 認定申請登録 (収入状況取得) 画面(5/9) ※マイナポータルの画面

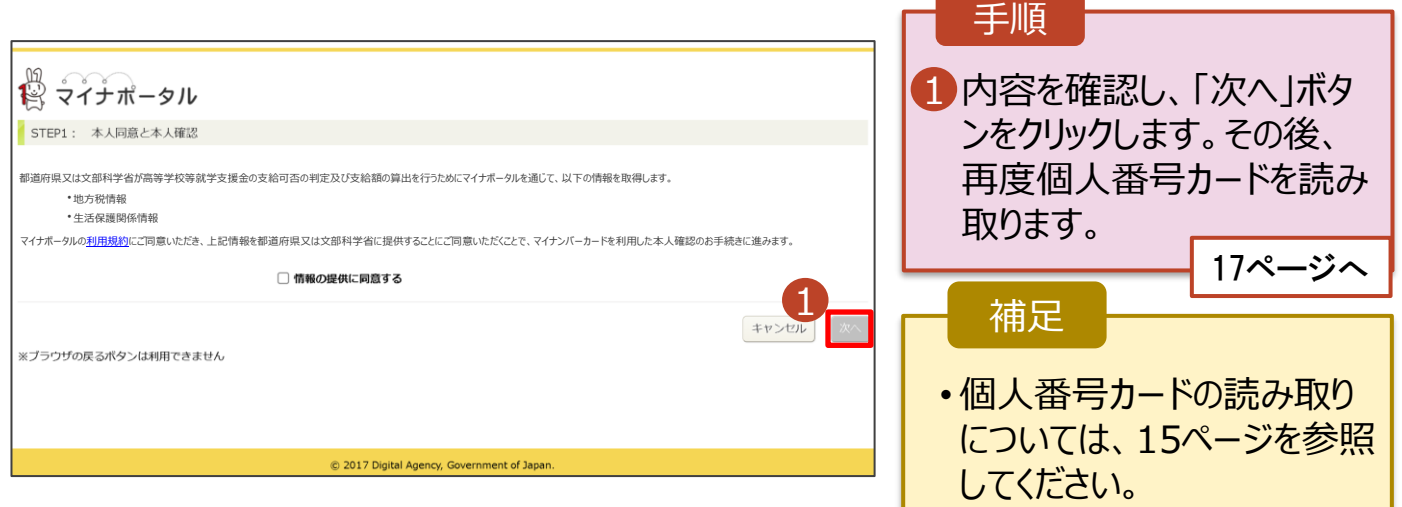

**個人番号カードを使用して自己情報を提出する**場合の手順は以下のとおりです。

#### 5. 認定申請登録 (収入状況取得) 画面(6/9) ※マイナポータルの画面

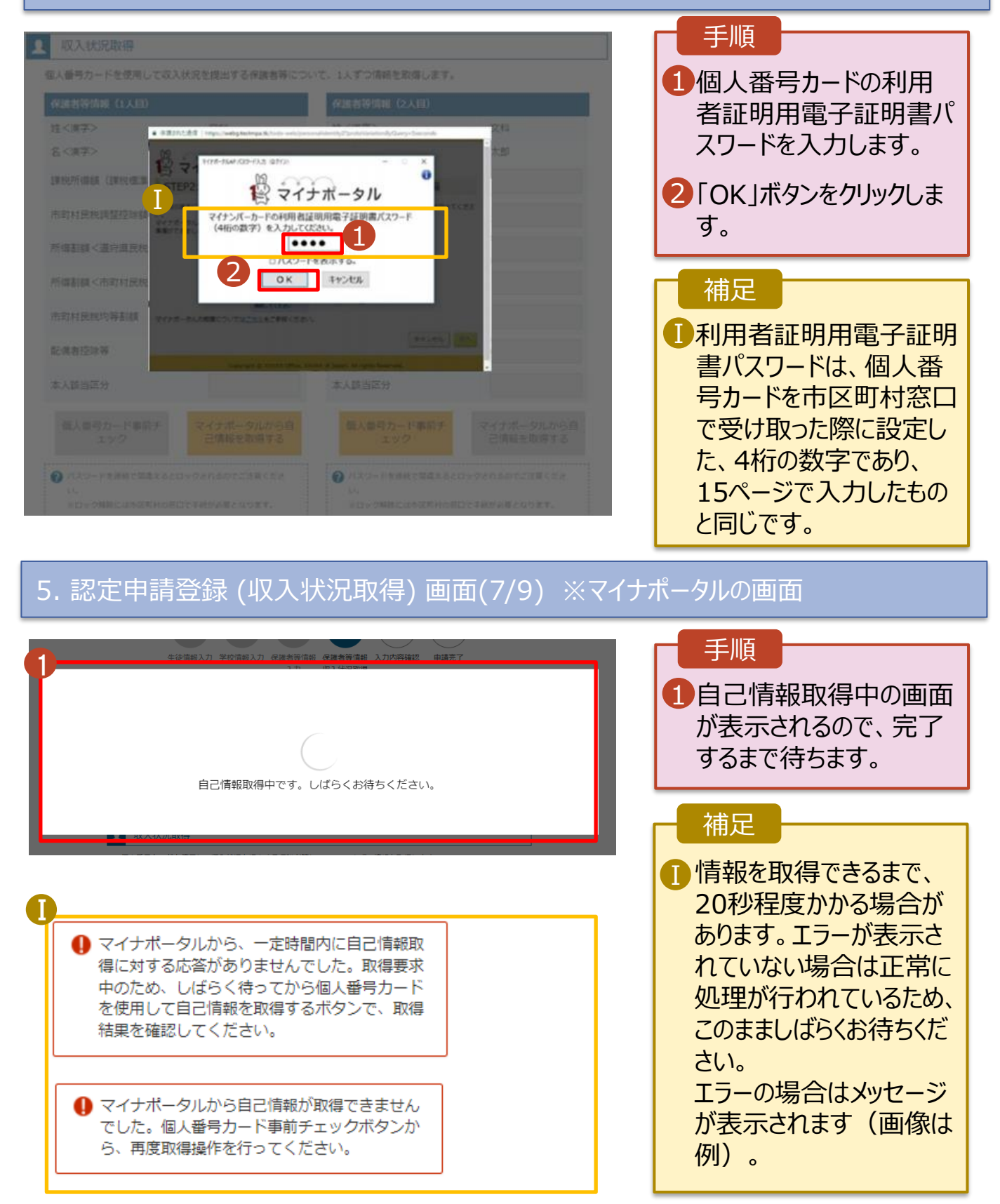

#### **個人番号カードを使用して自己情報を提出する**場合の手順は以下のとおりです。

#### 5. 認定申請登録 (収入状況取得) 画面(8/9)

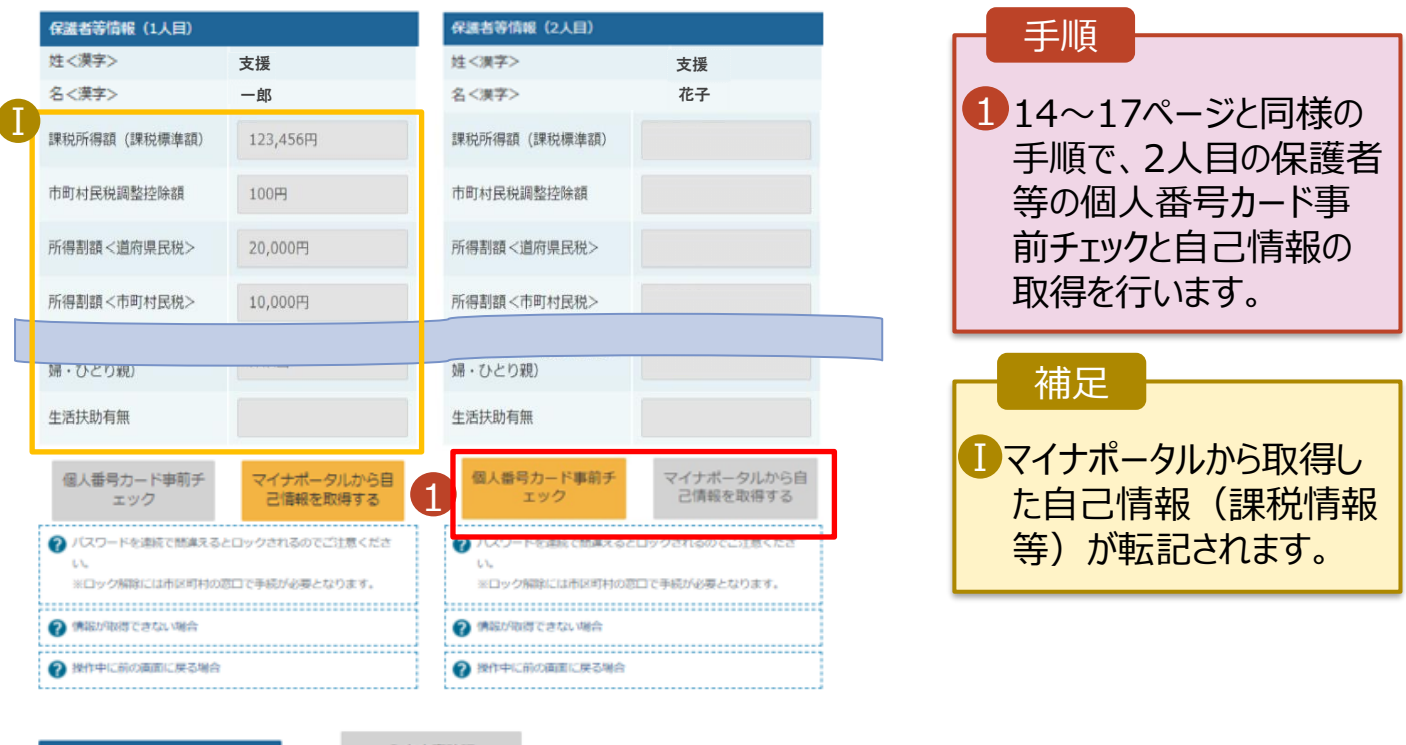

収入状況展出 (保護者等情報) に戻<br>る

入力内容確認 (一時保存)

#### 5. 認定申請登録 (収入状況取得) 画面(9/9)

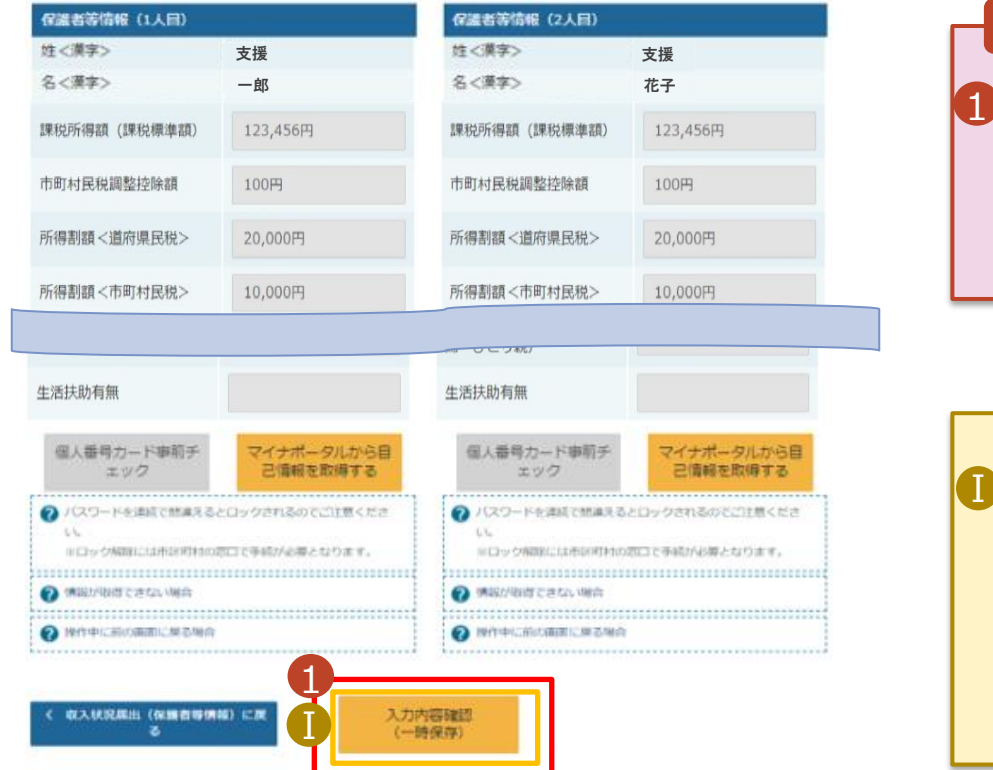

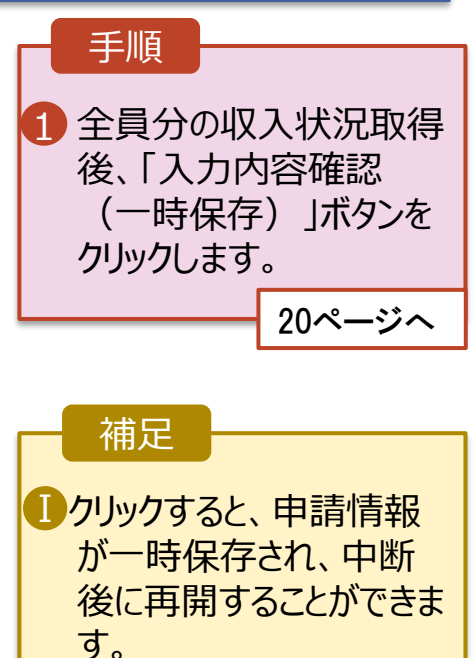

再開する場合は、22ペー ジを参照してください。

**個人番号を入力する**場合の手順は以下のとおりです。

6. 認定申請登録 (保護者等情報) 画面

61 ◎ 個人番号を入力する 2 申請先の都道府県等で使用するため個人番号を入力しま す。 個人番号カードを所有していない場合は、こちらを選択し てください。 個人番号 必須 (例) 1234 5678 9012 Ⅰ 本人確認用画像 必須 2 生徒本人の i 個人番号, ii 氏名, ii 生年月日又は住所が記 載されている書類を画像で添付してください。 (例:個人番号カード,個人番号が記載された住民票) 添付できるファイルには、以下の制限があります。 · 1ファイルで添付してください。 ·サイズは3MB以下としてください ・形式は、IPFG形式/拡張子.inea.jng)又はPDF形式とI 2 画像登録時にエラーが発生した場合 つシステム外で個人番号カードの写し等を提出する 2 上記いずれも対応できない場合は、こちらを選択した上 で,個人番号カードの写し等を書面で学校に提出してくだ さい。  $\Pi$  ) 生活保護関係情報 → 上記保護者等がその年の1月1日現在 (申請又は届出を行う月 が1~6月の場合には、その前年の1月1日現在)に生活保護 (生活扶助) を受給している場合は「受給あり」を選択し、福 祉事務所設置自治体を選択してください。設置自治体が都道府 県の場合 (該当する町村がない場合) は、市区町村に「-」を選 択してください。 ? ○受給あり ●受給なし 課税地情報 必须 ? 上記保護者等のその年の1月1日現在 (申請又は届出を行う 月が1~6月の場合には、その前年の1月1日現在)の市区 町村までの住所を選択してください。 日本国内に住所を有していない場合には、口にチェックを付 けてください。 Ⅲ 都道府県 --選択してください-- $\checkmark$ 市区町村 --選択してください--Ⅳ 日本国内に住所を有していない。 2 入力必須項目の未入力によってエラーとなった場合、アップロードファイルの再添付が必要になります。 未入力項目がないか確認の上、次へ進むためのボタンをクリックしてください。 3 く 認定申請登録 (学校情報) に戻る 入力内容確認

![](_page_22_Picture_4.jpeg)

一時保存)

#### 7. 認定申請登録確認画面

![](_page_23_Picture_120.jpeg)

#### 8. 認定申請登録結果画面

![](_page_24_Picture_142.jpeg)

#### 9. ポータル画面

![](_page_24_Picture_143.jpeg)

**申請途中で一時保存・中断を行った後に申請を再開する**場合の手順は以下のとおりです。 申請中断後にポータル画面から「認定申請」ボタンをクリックすると、以下の「10.認定申請登録(再開確 認)画面」が表示されます。

#### 10. 認定申請登録 (再開確認) 画面

![](_page_25_Picture_138.jpeg)

#### 補足

- 「はい」を選択した上で保 護者等情報の変更を行 う場合、詳細手順につい ては、「④変更手続編」 マニュアルを参照してくださ い。
- 「いいえ」を選択した場合、 一時保存されていた情報 が削除されます。